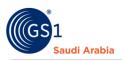

# **Add Foreign GTIN**

**User guide for Foreign GTIN** 

## **Table of Contents**

| Overview and Purpose          | 1  |
|-------------------------------|----|
| Requirements                  | 1  |
| Navigate to GS1 website       | 2  |
| Select the Preferred language | 2  |
| Input Login Details           | 3  |
| Received SMS "OTP number"     | 4  |
| How to Subscribe Foreign GTIN | 5  |
| Then click the "              | 5  |
| Next Popup, Select            | 5  |
| Received Email Notification   | 7  |
| Upload Payment Slip           | 8  |
| Adding Foreign GTIN           | 10 |
| Contact Information           | 14 |
|                               |    |

### **Overview and Purpose**

GS1 Saudi Arabia (GS1 KSA), to serve the end consumer, companies and other organizations have worked together in supply and demand chains. Whether you are a small company or a large one, whether you have one single product or hundreds, the GS1 System of Standards is perfectly suited to your needs.

The GS1 system of standards aims to raise the efficiency of business processes and to provide cost savings through automation based on globally unique identification and digital information.

This GS1 User's Guide Consist of step by step guides from start to finished, helping organizations to generate GS1 Barcode standard requirements in the Region.

#### Requirements

- 1. Successfully Registered to GS1 Saudi Arabia
- 2. Successfully Uploaded Payment slip

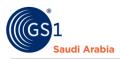

### Navigate to GS1 website: https://gs1.org.sa

# Select the Preferred language "English or Arabic" to Login

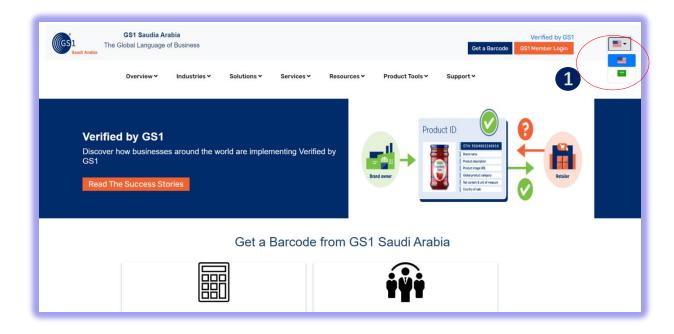

Find and Click "GS1 Member Login" to Continue

|                                                        | Saudia Arabia<br>anguage of Business  |                        |                         | Get a Barcode GS1 Member Login                                                                                                    |  |
|--------------------------------------------------------|---------------------------------------|------------------------|-------------------------|----------------------------------------------------------------------------------------------------|--|
| Overv                                                  | view Y Industries Y Solutions Y       | Services Y Resources Y | Product Tools Y Support | rt* 2                                                                                                    |  |
| Verified by<br>Discover how bu<br>GS1<br>Read The Succ | isinesses around the world are impler |                        | Brand owner             | RTN STATUSTICS<br>Not Annu Market<br>Mark and Statustics<br>Mark and Statustics<br>Mark and Statustic |  |
|                                                        | Get a                                 | Barcode from GS        | 1 Saudi Arabia          |                                                                                                    |  |
|                                                        |                                       |                        | iÿi                     |                                                                                                    |  |

1 Click for Select Preferred language (Arabic or English) 2 Click "GS1 Member Login" to Login

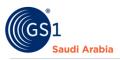

### Input Login Details

Enter "Registered email address" and click Login Now

| *<br>1<br>Saudi Arabia | GS1 Saudia An<br>The Global Language |                  |                      |                                 |             |                     | Verified by GS1   Staff Login<br>Get a Barcode GS1 Member Login |  |
|------------------------|--------------------------------------|------------------|----------------------|---------------------------------|-------------|---------------------|-----------------------------------------------------------------|--|
|                        | Overview ¥                           | Industries 🗸     | Solutions 🗸          | Services ¥                      | Resources ¥ | Product Tools 🗸     | Support ¥                                                       |  |
|                        |                                      |                  | Login N              | email@gmail.com                 |             |                     |                                                                 |  |
|                        | Standard<br>Need a G                 | ls<br>S1 barcode | News<br>News         | & Events                        |             | out GS1<br>at we do |                                                                 |  |
|                        |                                      |                  |                      |                                 |             |                     |                                                                 |  |
| *<br>1<br>Saudi Arabia | GS1 Saudia Ar<br>The Global Language |                  | Selec                | t Activity                      | )           | ×                   | Verified by GS1   Staff Login<br>Get a Barcode GS1 Member Login |  |
|                        | Overview <del>v</del>                | Industries ¥     | Solut                | Activity *<br>activity<br>ord * |             | •                   | Support                                                         |  |
|                        |                                      |                  | Login N<br>Forgot Pa | ow<br>Issword? Click Her        | e to Reset  | Login               |                                                                 |  |
|                        |                                      |                  |                      |                                 |             |                     |                                                                 |  |

3 Input User Login Id or Registered "Email Address" and lick "Login Now" to continue

4 Select Activity and enter Password "initial password" Then Click "Login" To Received SMS "OTP" and Popup message below will appear.

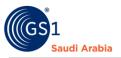

| GS1 The | GS1 Saudia Ara<br>Global Language d |              |             |            |              |                 | Verified by GS1 Get a Barcode GS1 Member Login |
|---------|-------------------------------------|--------------|-------------|------------|--------------|-----------------|------------------------------------------------|
|         | Overview 🛩                          | Industries 🛩 | Solutions ~ | Services 🛩 | Resources ¥  | Product Tools 🗸 | Support ¥                                      |
|         |                                     |              |             |            |              |                 |                                                |
|         |                                     |              |             |            | $\checkmark$ |                 |                                                |
|         |                                     |              | 0           | TP send    | to your re   | aistered        |                                                |
|         |                                     |              |             |            | number.      | 5               |                                                |
|         |                                     |              | <u> </u>    |            | ок           |                 | 1                                              |
|         | Ctandard                            | le le        | Nour        | 9 Evente   | A.b.         | 1000 CE4        |                                                |

### Received SMS "OTP number"

And Then Enter" OTP number "and Click "Verify Now" to Proceed on Members Dashboard

| GS1 Saudia A<br>GS1 Saudi Arabia<br>The Global Languag |              |                      |            |                   |                 | Verified by GS1 Get a Barcode GS1 Member Login |
|--------------------------------------------------------|--------------|----------------------|------------|-------------------|-----------------|------------------------------------------------|
| Overview 🗸                                             | Industries 🗸 | Solutions 🗸          | Services ¥ | Resources ~       | Product Tools ~ | Support Y                                      |
|                                                        |              |                      |            |                   |                 |                                                |
|                                                        |              |                      | Please E   | nter Verificatior | n Code          |                                                |
|                                                        | 4            | Verificatio          |            |                   |                 |                                                |
|                                                        |              | Verify N<br>Resend C |            |                   |                 |                                                |
|                                                        |              | Resend C             |            |                   |                 | _                                              |

4 Enter "OTP "sent to your registered mobile no.

5 Click "Verify Now" to continue on Main Members Dashboard/Portal

Popup Message will appear (Successfully Login). Refer below screen shots and then Click "OK" Button

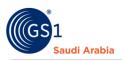

|                               |                                                                                                    |                                                                                                    | isit Frontend 🕴 🔹                                  |
|-------------------------------|----------------------------------------------------------------------------------------------------|----------------------------------------------------------------------------------------------------|----------------------------------------------------|
| Dashboard                     |                                                                                                    |                                                                                                    |                                                    |
| Dashboard                     |                                                                                                    |                                                                                                    |                                                    |
|                               |                                                                                                    |                                                                                                    |                                                    |
| GCP: 6286761<br>Member ID: 11 |                                                                                                    |                                                                                                    | 358d 4h 0m 10s<br>Your Subscription Will Expire On |
|                               |                                                                                                    |                                                                                                    |                                                    |
|                               | $\checkmark$                                                                                        | 1<br>Barcodes Issued                                                                                                    | 99998<br>Barcodes Remaining                        |
|                               | Successfully Login                                                                                  |                                                                                                    |                                                    |
| Member Products               |                                                                                                    |                                                                                                    |                                                    |
|                               | ок                                                                                                  |                                                                                                    |                                                    |
| 1.0                           |                                                                                                    |                                                                                                    |                                                    |
| 0.8                           |                                                                                                    |                                                                                                    |                                                    |
| 0.7                           |                                                                                                    |                                                                                                    |                                                    |
|                               | Dashboard<br>GCP: 6286761<br>Member ID: 11<br>10000<br>Category E 100.000 Barcot<br>Member Products | Dashboard<br>GCP: 6286761<br>Member ID: 11<br>1000<br>Aregory E 100,000 Barco<br>Member Products<br>Successfully Login<br>ox | Dashboard                                          |

Then Navigate to Members dashboard.

# How to Subscribe Foreign GTIN

**On Members dashboard,** Click **"Subscribed Products"** section. Then click the **"Subscribe Other Product"** button to continue

| GS1 SAUDIA ARABIA   | Subscribed GTIN             |                        |                 |                |                   |
|---------------------|-----------------------------|------------------------|-----------------|----------------|-------------------|
| * Dashboard         |                             |                        |                 |                |                   |
| 💄 Profile           |                             |                        |                 | Sear           | ch:               |
| Manage Products >   | Show 10 ¢ entries           |                        |                 |                |                   |
|                     | ID 11 Product 11            | Description            | Registered Date | Expiry Date 11 | Action 11         |
| Payment Slips       | 1 GTIN Categor              | y C ( 1,000 Barcodes ) | 06-10-2022      | 06-10-2023     | Renew GTIN        |
| 📼 Help Desk         |                             |                        |                 |                | Upgrade/Downgrade |
| Subscribed Products | Showing 1 to 1 of 1 entries |                        |                 |                | Previous 1 Next   |
| 3 Actions           |                             |                        |                 |                |                   |
| Online Paymeths     | Subscribe Other Product     |                        |                 | Sear           | ch:               |
|                     |                             |                        |                 |                |                   |
|                     | ID 11 Product               | II Registered Date     |                 | Expiry Date    | Action            |
|                     | 1 GLN                       | 06-10-2022             |                 | 06-10-2023     | Renew             |
|                     | 2 SSCC                      | 09-10-2022             |                 | 09-10-2023     | Renew             |
|                     | Showing 1 to 2 of 2 entries |                        |                 |                | Previous 1 Next   |

Next Popup, Select "Foreign GTIN" in "Product Name \*" field.

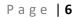

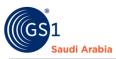

# Ð

# And Then Click the "Green Plus Sign" to Add Foreign GTIN

| GS1 SAUDIA ARABIA                                          | Show 10 ¢ entries        |                             |                           | Search:                            |
|------------------------------------------------------------|--------------------------|-----------------------------|---------------------------|------------------------------------|
| A Dashboard                                                | ID 1<br>1 Product Name * | Total Number Of, Barcodes * | ×                         | nte 11 Action 11<br>023 Renew GTIN |
| Profile                                                    | -select-                 |                             |                           | Upgrade/Downgrade                  |
| <ul> <li>Manage Products</li> <li>Payment Slips</li> </ul> | Showing 1                |                             |                           | Previous 1 Next                    |
| E Help Desk                                                | SSCC                     |                             |                           |                                    |
| Subscribed Products                                        | UDI                      | codes                       | Price                     |                                    |
| Actions                                                    | Show 10 Foreign GTIN     | Bank<br>Transfer            | مدی 🔤                     | Search:                            |
| Online Paymeths                                            |                          | Bank Transfer               | O Mada/Visa               | 11 Action 11 Renew                 |
|                                                            | 2                        |                             | Close Continue To Payment | Renew                              |
|                                                            | 3                        |                             |                           | Renew                              |

Once click "Green Plus Sign" to Add Foreign GTIN, it will show details Product, Number of barcodes and the Price. Refer as below screenshot

Select "Bank transfer or Mada/Visa "for Payment option.

Then click the "Continue to Payment" button to continue Uploading the payment Slip.

| GS1 SAUDIA ARABIA                                          | Subsc        |                          |             |                                     |                       |            |        | _                 |   |
|------------------------------------------------------------|--------------|--------------------------|-------------|-------------------------------------|-----------------------|------------|--------|-------------------|---|
| Dashboard                                                  | Subsc        | Product Name *           |             | Total Number Of. Barcodes *         |                       | ×          |        |                   | _ |
| 2 Profile                                                  | Show 10      | Foreign GTIN             | •           | 10000.0                             | •                     | 1          | Search |                   |   |
| Manage Products >                                          | ID 1         | Yearly Subscription Fee: |             |                                     |                       | 500.0      | ite 11 | Action            |   |
| Payment Slips                                              | 1            |                          |             |                                     |                       |            |        | Renew GTIN        |   |
| <ul> <li>Help Desk</li> <li>Subscribed Products</li> </ul> |              | Product                  | Number of B | Barcodes                            | Price                 |            |        | Upgrade/Downgrade |   |
| <ul> <li>Subscribed Products</li> <li>Actions</li> </ul>   | Showing :    | Foreign GTIN             | 10000.0     |                                     | 500.0                 |            |        | Previous 1        |   |
| Gonline Paymetris                                          |              |                          |             |                                     |                       |            |        |                   |   |
|                                                            | Subscri      |                          |             | Bank     Transfer     Sank Transfer | مدی mada<br>Mada/Visa |            |        |                   |   |
|                                                            | Show 10      |                          |             |                                     |                       |            | Search |                   |   |
|                                                            | ID           |                          |             |                                     | Close                 | To Payment |        | Action            |   |
|                                                            | 1            | GLN                      |             | 06-10-2822                          |                       | 06-10-2023 |        | Renew             |   |
|                                                            | 2            |                          |             | 09-10-2022                          |                       | 09-10-2023 |        | Renew             |   |
|                                                            | Showing 1 to | 2 of 2 entries           |             |                                     |                       |            |        | Previous 1        |   |

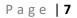

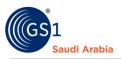

| GS1 SAUDIA ARABIA                                    | ≡                                |                            |                      | 😭 Visit Frontend 🛛 🧯 🔹           |
|------------------------------------------------------|----------------------------------|----------------------------|----------------------|----------------------------------|
| * Dashboard                                          | Dashboard                        |                            |                      |                                  |
| 💄 Profile                                            |                                  |                            |                      |                                  |
| Manage Products     Payment Slips                    | GCP: 628100002                   |                            |                      |                                  |
| <ul> <li>Payment Sups</li> <li>Help Desk</li> </ul>  | Member ID: 2                     |                            |                      | Your Subscription Will Expire On |
| Subscribed Products                                  | 100<br>Category C ( 1,000 Barcoc | $\checkmark$               | 0<br>Barcodes Issued | 999<br>Barcodes Remaining        |
| <ul> <li>Actions</li> <li>Online Paymeths</li> </ul> | GLN Ise                          | Please Upload Payment Slip | 1000<br>SSCC Issued  | 1000<br>SSCC Remaining           |
|                                                      | Member Products                  |                            |                      |                                  |
|                                                      |                                  |                            |                      |                                  |

#### Then, Popup message will appear like this below" Please Upload Payment Slip. "

### **Received Email Notification**

The same time you will be notify on your registered email for "**Requesting for New Product** "which is **Foreign GTIN** and attached Invoice for reference of payment.

| 0      | Compose            |   | ÷ |                                                                     | 1 of 21 < 📏                     |
|--------|--------------------|---|---|---------------------------------------------------------------------|---------------------------------|
|        | Inbox              | 3 |   | Requesting for New Product Index ×                                  |                                 |
| ☆<br>© | Starred<br>Snoozed |   |   | GS1 Saudia Arabia «noreply@gstsa.link»<br>to me ≠                   | ) 4:32 PM (5 minutes ago) 🖞 4   |
| Þ      | Sent<br>Drafts     |   |   | Saudi Arabia                                                        | The Global Language of Business |
| ×      | More               |   |   | Message From GS1                                                    |                                 |
| Lab    | pels               | + |   | Dear, SMART APPLIANCES TRADING COMPANY,                             |                                 |
|        |                    |   |   | You are Requesting for New Product.<br>Thanks,<br>GS1 Saudia Arabia |                                 |

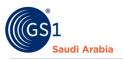

### **Upload Payment Slip**

On Members dashboard click "**Payment slips**" and click "**+ Upload Documents** "to upload Proof of payment

| GS1 SAUDIA ARABIA   |                        |               |           | 😤 Visit Frontend 🛛 🔮 |
|---------------------|------------------------|---------------|-----------|----------------------|
| 🌴 Dashboard         | Payment Slips          |               |           |                      |
| 💄 Profile           |                        |               |           |                      |
| 🗮 Manage Products 💙 | + Upload Documents     |               |           | ٩                    |
| Payment Slips       |                        |               |           |                      |
| 🔤 Help Desk         | Show 10                |               |           | Search:              |
| Subscribed Products | ID 11 TransactionID    | D Description | Documents | 11 Status 11         |
| 3 Actions           | 1 1665040342           |               | Documents | Approved             |
| Online Paymeths     | Showing 1 to 1 of 1 en | ıtries        |           | Previous 1 Next      |

**NOTE: To Upload Payment Slip** refers to User's Guide for "**Uploading Payment Bank Slip**" PDF file. If required.

After uploading, Popup message will appear to wait for the "Admin Approval" and "Pending" Status same below and email notification "DOCUMENTS DETAIL" for documents has been uploaded.

| GS1 SAUDIA ARABIA   |                                                |                       |           |            | ¢* |
|---------------------|------------------------------------------------|-----------------------|-----------|------------|----|
| A Dashboard         | Payment Slips                                  |                       |           |            |    |
| 💄 Profile           |                                                |                       |           |            |    |
| Manage Products >   | + Upload Documents                             |                       | _         |            | ٩  |
| Payment Slips       |                                                |                       |           |            |    |
| 😑 Help Desk         |                                                | $(\checkmark)$        |           | Search:    |    |
| Subscribed Products | ID         Till           1         1665040342 |                       | Documents | Approved   |    |
| 3 Actions           | 2 1665043646                                   | Please wait for Admin | ents      | Pending    |    |
| Online Paymetris    | Showing                                        | Approval              |           | Previous 1 |    |
|                     |                                                | ОК                    |           |            |    |
|                     |                                                |                       |           |            |    |
|                     |                                                |                       |           |            |    |
|                     |                                                |                       |           |            |    |

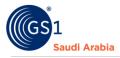

# Once **approved by the Admin**, you will be notify on your registered email a **"Service Approved"** with attached receipt

| 1      | Compose            |   |                                                                                    | 1 of 23 < 💙                     |
|--------|--------------------|---|------------------------------------------------------------------------------------|---------------------------------|
|        | Inbox              | 3 | Service Approved Indox ×                                                           |                                 |
| ☆<br>© | Starred<br>Snoozed |   | GS1 Saudia Arabia -noreply@gstsa.link-<br>to me -                                  | @ 4:43 PM (O minutes ago) 🔥 •   |
| ⊳      | Sent               |   |                                                                                    | The Global Language of Business |
| Ŭ<br>V | Drafts<br>More     |   | Saudi Arabia<br>Saudi Arabia<br>Message From GS1                                   |                                 |
| Lal    | pels               | + | Dear, SMART APPLIANCES TRADING COMPANY,                                            |                                 |
|        |                    |   | Your Documents Has been approved.<br>You can now add your products in your Portal. |                                 |
|        |                    |   | Thanks From,<br>GSI Sau <u>dia Arabia</u>                                          |                                 |
|        |                    |   | CONCLUSION NO.                                                                     |                                 |

On your Members dashboard, you can see the "**Approved**" status also. That means you can start now to add the **Foreign GTIN**.

| GS1 SAUDIA ARABIA                                          |                             |                                     |             |                        | 삼 Visit Frontend     | Ø., |  |  |  |
|------------------------------------------------------------|-----------------------------|-------------------------------------|-------------|------------------------|----------------------|-----|--|--|--|
| <ul><li>Dashboard</li><li>Profile</li></ul>                | Payment S                   | Glips                               |             |                        |                      |     |  |  |  |
| Manage Products >                                          | + Upload Docu               | ments                               |             |                        |                      | ٩   |  |  |  |
| Payment Slips                                              |                             |                                     |             |                        | Search:              |     |  |  |  |
| <ul> <li>Help Desk</li> <li>Subscribed Products</li> </ul> | ID 11                       | Show 10 entries<br>TransactionID II | Description | Documents 11           | Status               |     |  |  |  |
| 3 Actions                                                  |                             | 1665040342<br>1665043646            |             | Documents Documents    | Approved<br>Approved |     |  |  |  |
| Online Paymetris                                           |                             | 1665296526<br>1665405146            |             | Documents<br>Documents | Approved             |     |  |  |  |
|                                                            | Showing 1 to 4 of 4 entries |                                     |             |                        |                      |     |  |  |  |
|                                                            |                             |                                     |             |                        |                      |     |  |  |  |

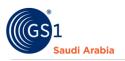

## Adding Foreign GTIN

Then Click "Manage Products" section to continue. And then click "Import" button to continue

| G | SS1 SAUDIA ARABIA           |                                         |                        |           | 😤 Visit Frontend 🏾 🏮 | • |
|---|-----------------------------|-----------------------------------------|------------------------|-----------|----------------------|---|
| * | Dashboard<br>Profile        | Foreign GTIN                            |                        |           |                      |   |
| = | Manage Products Y           | + Add Foreign GTIN Export Bulk Barcodes | • Export • Example 1   | Downloads |                      |   |
|   | GLN<br>SSCC<br>Foreign GTIN | GCP 628100002 Category C ( 1.000        | Sarcodes ) Member ID 2 |           | ٩                    |   |
| - | Payment Slips               | 10 *                                    |                        |           |                      |   |
| - | Help Desk                   | D ID Product Name[                      | ng] Brand Name         | e Barcode | Action               |   |
| 4 | Subscribed Products         |                                         | No Data Fou            | nd        |                      |   |
| 9 | Actions<br>Online Paymetns  | Current Page: 1<br>Showing to of O      |                        |           |                      |   |

Note: below screenshot of excel file to Import **Foreign GTIN.** (2 or more qty. is same option) sample only

|          | <b>→ → • • •</b>   |                         |                |                         | p               | roducts sample | foreign GTIN - Mie                    | crosoft Excel | 1              |                |               |               |              | -                                  | 0       |
|----------|--------------------|-------------------------|----------------|-------------------------|-----------------|----------------|---------------------------------------|---------------|----------------|----------------|---------------|---------------|--------------|------------------------------------|---------|
| File     | e Home Inse        | rt Page Layout Formulas | Data R         | Review View             |                 |                |                                       |               |                |                |               |               |              |                                    | a 🕜 🗆 1 |
| Ĉ        | Cut                | Calibri • 11 • /        | A A = ;        | = 😑 🗞 - 📑 Wrap Text     | General         | -              | 5 📝 🛛                                 | lormal        | Bad            | Good           | 1             | 7             | Σ AutoSum -  | 27 🕅                               |         |
| ste<br>- | e 🛷 Format Painter | в I Ш - 🖽 - 🌺 -         | <u>A</u> · ≡ : | 書 書   律 律 🖼 Merge & Co  | nter - 📑 - % ,  | Condi<br>Forma | tional Format as N<br>tting * Table * | leutral       | Calculation    | Check Cell     | v unsert      | Delete Format | 0.41         | Sort & Find &<br>Filter * Select * |         |
|          | Clipboard Fa       | Font                    | Ga .           | Alignment               | Fa Number       | 5              |                                       |               | Styles         |                |               | Cells         | Edi          | ting                               |         |
|          | K27                | $f_{\mathbf{x}}$        |                |                         |                 |                |                                       |               |                |                |               |               |              |                                    |         |
|          | А                  | В                       | C              | D                       | E               | F              | G                                     | н             | 1              | J K            | L             | D             | И N (        | 0                                  | Р       |
| 1        | ProductNameEnglis  | h ProductNameArabic     | BrandNam       | e Product Language Code | Country of Sale | ProductType    | PackagingType                         | MnfCode       | MnfGLN         | ProvGLN GPC Co | de ChildQuant | ity Details   | Page UON Siz | ze GTIN                            |         |
| 1        | Curve Smart TV     | بتحتى التلفزيون         | Smart          | Domestic appliances     | SAU             | Carton         |                                       |               | (6281000020005 | 68010700 eng   | Curve led     | BX            | 65           | (62810000                          | 20029   |
|          | LED Smart TV       | لغزيون ڏکي ال اي دي     | 5 smart        | Domestic appliances     | SAU             | Carton         |                                       |               | (6281000020005 | 68010300 eng   | Smart tv      | BX            | 55           | (62810000                          | 20012   |
|          |                    |                         |                |                         |                 |                |                                       |               |                |                |               |               |              |                                    |         |
| Į.       |                    |                         |                |                         |                 |                |                                       |               |                |                |               |               |              |                                    |         |
| ł        |                    |                         |                |                         |                 |                |                                       |               |                |                |               |               |              |                                    |         |
| ŀ        |                    |                         |                |                         |                 |                |                                       |               |                |                |               |               |              |                                    |         |
|          |                    |                         |                |                         |                 |                |                                       |               |                |                |               |               |              |                                    |         |
| ł        |                    |                         |                |                         |                 |                |                                       |               |                |                |               |               |              |                                    |         |
|          |                    |                         |                |                         |                 |                |                                       |               |                |                |               |               |              |                                    |         |
|          |                    |                         |                |                         |                 |                |                                       |               |                |                |               |               |              |                                    |         |

Once click the "Import" button, and then Click "Choose File" to insert/upload Foreign GTIN files. Then Click Import button

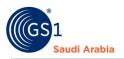

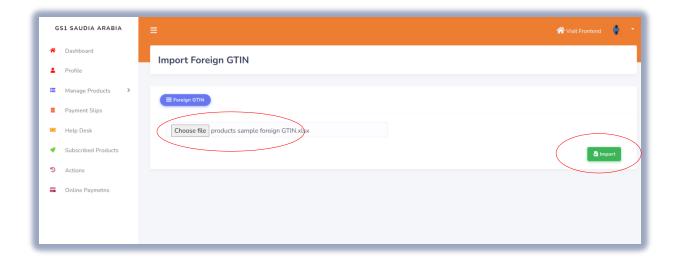

Popup message "Bulk Foreign GTIN Inserted" will appear once successfully inserted the file.

| G | S1 SAUDIA ARABIA    |                                                                                                    |                                  |                      |                | 🗥 Visit Frontend 🛛 🧯 |   |
|---|---------------------|----------------------------------------------------------------------------------------------------|----------------------------------|----------------------|----------------|----------------------|---|
| * | Dashboard           | Foreign GTIN                                                                                                    |                                  |                      |                |                      | ٦ |
| 4 | Profile             | , and the second second s |                                  |                      |                |                      |   |
| = | Manage Products Y   | + Add Foreign GTIN                                                                                                    | xport Bulk Barcodes 🔹 🕒 Export 🔹 | 🗈 Import 🛃 Downloads | 1              |                      |   |
|   | GTIN Products       |                                                                                                    |                                  |                      |                |                      |   |
|   |                     | GCP 628100002                                                                                                    | G                                |                      |                |                      |   |
|   | Foreign GTIN        | By                                                                                                    |                                  | $\mathcal{O}$        |                |                      |   |
|   | Payment Slips       | 10                                                                                                    |                                  |                      |                |                      |   |
| 8 | Help Desk           | di                                                                                                    | Bulk Foreign G                   | I IN Inserted        | Barcode        | Action               |   |
| * | Subscribed Products |                                                                                                    | ОК                               |                      | 06281000020029 | Action -             |   |
| 5 | Actions             | D 2                                                                                                    | GS1 Saudi Arabia                 | smart                | 06281000020012 | Action -             |   |
| = | Online Paymetns     |                                                                                                    |                                  |                      |                |                      |   |
|   |                     |                                                                                                    |                                  |                      |                |                      |   |

On your Foreign GTIN screen will display all you uploaded file with Product Name (Eng.), Brand Name, Barcode number and Action option.

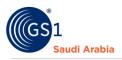

| GS1 SAUDIA ARAB                                    | BIA |    |                     |                      |                        |                          |                | AVisit Frontend | ¢ |
|----------------------------------------------------|-----|----|---------------------|----------------------|------------------------|--------------------------|----------------|-----------------|---|
| <ul><li>Dashboard</li><li>Profile</li></ul>        |     | F  | oreign              | GTIN                 |                        |                          |                |                 |   |
| Manage Products     GTIN Products     GLN     SSCC | ~   |    | + Add For<br>GCP 62 | eign GTIN<br>8100002 | Export Bulk Barcodes • | brt - E- Import & Downlo | nds            |                 | ٩ |
| Foreign GTIN Payment Slips                         |     | By | 10                  |                      | ·                      |                          |                |                 |   |
| 😑 Help Desk                                        |     |    |                     | ID                   | Product Name[Eng]      | Brand Name               | Barcode        | Action          |   |
| Subscribed Product                                 | ts  |    |                     | 1                    | GS1 Saudi Arabia       | Smart                    | 06281000020029 | Action *        |   |
| <ul><li>Actions</li><li>Online Paymetris</li></ul> |     |    |                     | 2                    | GS1 Saudi Arabia       | smart                    | 06281000020012 | Action *        |   |
|                                                    |     |    | urrent Pag          |                      |                        |                          |                |                 |   |

"Export Bulk Barcodes": (Barcodes, Data Metrix)
"Export": (Excel, PDF)

Action option (View and Delete) same below

|   | ID | Product Name[Eng] | Brand Name | Barcode 🕑 View          |
|---|----|-------------------|------------|-------------------------|
| 0 | 1  | GS1 Saudi Arabia  | Smart      |                         |
|   | 2  | GS1 Saudi Arabia  | smart      | 06281000020012 Action - |

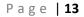

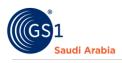

|                     |                   | _                                |                                          |   |
|---------------------|-------------------|----------------------------------|------------------------------------------|---|
| GS1 SAUDIA ARABIA   | View Foreign GTIN |                                  | fember: SMART APPLIANCES TRADING COMPANY |   |
| * Dashboard         |                   | G                                | CP: 628100002                            |   |
| Profile             |                   |                                  |                                          |   |
| Manage Products >   | 1                 | Complete data                    |                                          |   |
| Payment Slips       |                   | GS1 This number is               | registered to company:                   |   |
|                     | Pr                | roduct Name [English]            | Product Name [Arabic]                    |   |
| 📧 Help Desk         |                   | S1 Saudi Arabia                  | · · · · · · · · · · · · · · · · · · ·    |   |
| Subscribed Products | _                 |                                  |                                          |   |
| Actions             | В                 | Brand Name                       | Smart                                    |   |
| Online Paymetris    |                   | Jnit Code                        | BX                                       |   |
|                     |                   | Size<br>Drigin                   | 65                                       |   |
|                     |                   | Country Of Sale                  | SAU                                      |   |
|                     |                   | Product Desc Language            |                                          |   |
|                     | Р                 | Product Type                     |                                          |   |
|                     |                   | Package Type                     | 2010700                                  |   |
|                     |                   | GPC<br>IS-Code                   | 68010700                                 |   |
|                     | D                 | Description [English]            | Curve Smart TV                           |   |
|                     |                   | IS-Code<br>Description [English] | Curve Smart TV                           |   |
|                     |                   | Description [Arabic]             | Curve Smart IV                           |   |
|                     |                   | ront Photo                       | R                                        |   |
|                     |                   |                                  |                                          |   |
|                     |                   |                                  |                                          |   |
|                     | в                 | Barcode                          | 06281000020029 <b>★</b> Download         |   |
|                     | D                 | DataMatrix                       | <u> ▲ Download</u>                       |   |
|                     |                   | € 2ack                           |                                          | / |
|                     |                   |                                  |                                          |   |
|                     |                   |                                  |                                          |   |
|                     |                   |                                  |                                          |   |
|                     |                   |                                  |                                          |   |
|                     |                   |                                  |                                          |   |
|                     |                   |                                  |                                          |   |
|                     |                   |                                  |                                          |   |
|                     |                   |                                  |                                          |   |

### To View the details "Foreign GTIN" item. Refer below sample screenshot

You have option also to download the  $\ensuremath{\textbf{Barcode}}$  and  $\ensuremath{\textbf{Data}}$   $\ensuremath{\textbf{Metrix}}$ 

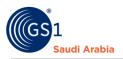

## **Contact Information**

In case any issues occur on registration journey, any questions and suggestions, Please Contact us